# **Packet Tracer : configuration de Syslog et de NTP**

## **Topologie**

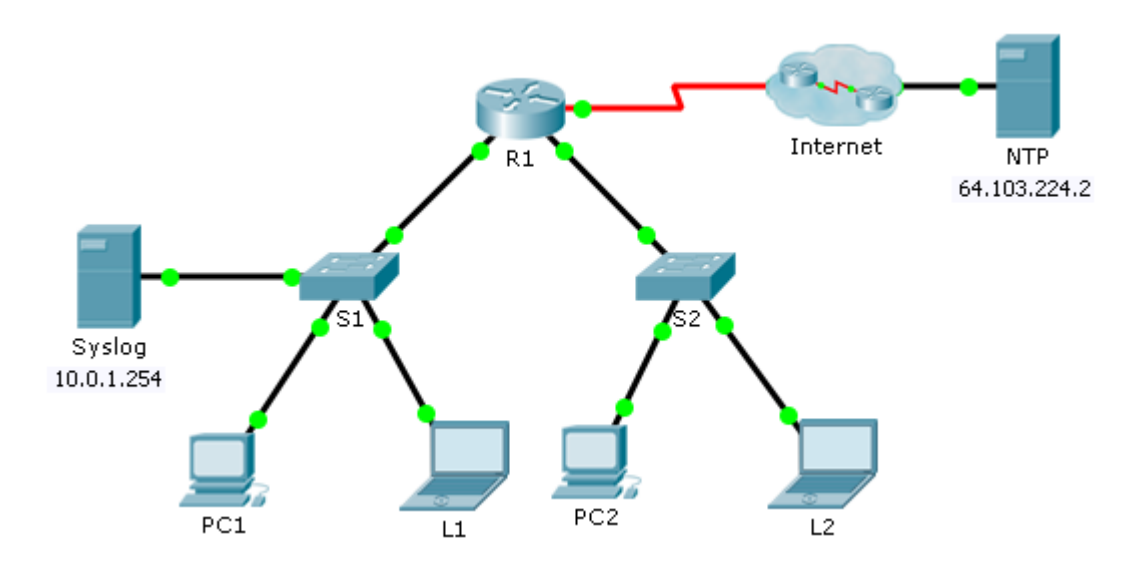

### **Objectifs**

- **Partie 1 : configuration du service Syslog**
- **Partie 2 : génération d'événements consignés**
- **Partie 3 : réglage manuel des horloges des commutateurs**
- **Partie 4 : configuration du service NTP**
- **Partie 5 : vérification des journaux avec horodatage**

### **Scénario**

Au cours de cet exercice, vous allez activer et utiliser le service Syslog et le service NTP, afin que l'administrateur réseau puisse surveiller le réseau de manière plus efficace.

# **Partie 1 : Configuration du service Syslog**

### **Étape 1 : Activez le service Syslog.**

- a. Cliquez sur **Syslog**, puis sur l'onglet **Config**.
- b. Activez le service **Syslog** et déplacez la fenêtre de manière à pouvoir surveiller l'exercice.

### **Étape 2 : Configurez les périphériques intermédiaires pour utiliser le service Syslog.**

- a. Configurez **R1** de telle sorte que les événements consignés soient envoyés au serveur **Syslog**. R1(config)# **logging 10.0.1.254**
- b. Configurez **S1** et **S2** de telle sorte que les événements consignés soient envoyés au serveur **Syslog**.
- c. Configurez **S2** de telle sorte que les événements consignés soient envoyés à l'adresse IP du serveur **Syslog**.

# **Partie 2 : Génération d'événements consignés**

### **Étape 1 : Modifiez l'état des interfaces afin de créer des journaux d'événements.**

- a. Configurez une interface Loopback 0 sur **R1**, puis désactivez-la.
- b. Éteignez **PC1** et **PC2**. Activez-les à nouveau.

### **Étape 2 : Examinez les événements Syslog.**

- a. Consultez les événements Syslog. **Remarque** : tous les événements ont été enregistrés, mais les horodatages sont incorrects.
- b. Effacez le journal avant de passer à la partie suivante.

# **Partie 3 : Réglage manuel des horloges des commutateurs**

### **Étape 1 : Réglez manuellement les horloges sur les commutateurs.**

Réglez manuellement l'horloge sur **S1** et **S2** à la date actuelle et à l'heure approximative. Un exemple est fourni.

S1# **clock set 11:47:00 July 10 2013**

### **Étape 2 : Activez le service d'horodatage de journalisation sur les commutateurs.**

Configurez **S1** et **S2** de telle sorte que les horodatages soient envoyés avec les journaux au serveur **Syslog**.

S1(config)# **service timestamps log datetime msec**

### **Partie 4 : Configuration du service NTP**

### **Étape 1 : Activez le service NTP.**

Dans cet exercice, nous supposons que le service NTP est hébergé sur un serveur Internet public. Si le serveur NTP était privé, l'authentification pourrait également être utilisée.

- a. Ouvrez l'onglet **Config** du serveur **NTP**.
- b. Activez le service NTP et notez la date et l'heure affichées.

### **Étape 2 : Réglez automatiquement l'horloge du routeur.**

Réglez l'horloge sur **R1** à la date et l'heure du serveur NTP.

R1(config)# **ntp server 64.103.224.2**

### **Étape 3 : Activez le service d'horodatage de journalisation du routeur.**

Configurez **R1** de telle sorte que les horodatages soient envoyés avec les journaux au serveur **Syslog**.

# **Partie 5 : Vérification des journaux avec horodatage**

### **Étape 1 : Modifiez l'état des interfaces afin de créer des journaux d'événements.**

- a. Réactivez puis désactivez l'interface Loopback 0 sur R1.
- b. Éteignez les ordinateurs portables **L1** et **L2**. Activez-les à nouveau.

### **Étape 2 : Examinez les événements Syslog.**

Consultez les événements Syslog. **Remarque** : tous les événements ont été enregistrés et les horodatages configurés sont corrects. **Remarque** : **R1** utilise les paramètres d'horloge issus du serveur NTP, tandis que **S1** et **S2** utilisent les paramètres d'horloge que vous avez configurés à la Partie 3.